Home / Docs / University Facility / Security Management System

# **Security Management System**

### Introduction

The Security Management module helps to establish a place to protect the students, and university staff from all possible dangers, such as chemical, physical, or physiological, under all circumstances.

- It is necessary to recognize that the responsibility for safety and security does not solely rest on the shoulders of safety and security supervisors, but is rather a joint responsibility of all university staff.
- All university staff is to be informed of and trained in all aspects of prevention from incidents as it relates to their positions and work environment at the university.
- To provide a healthy and secure work environment within the university.

### **Dashboard**

### **Admin Dashboard**

Samarth S

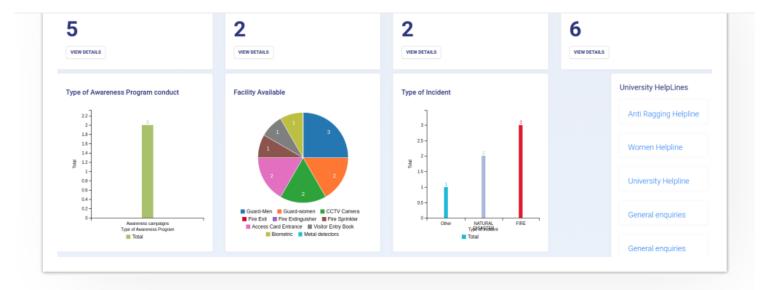

# **Employee Dashboard**

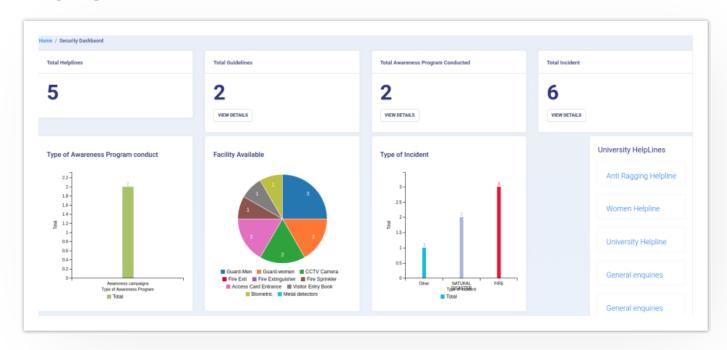

# **Settings**

This section contains the configuration detail related to security. Only the admin of security can view and access it.

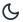

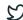

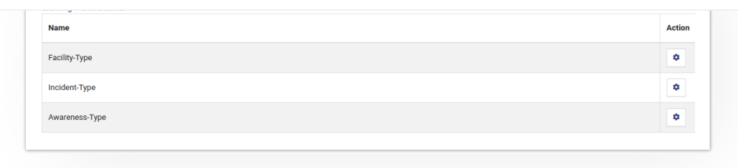

## **Facility Type**

In this field, we can define and configure the type of facility which will be available in each OU(University) for security purposes.

- View: Admin can view the details by clicking on "view" icon available in front of every entry.
- Add facility: Admin can add a new type of facility by clicking on the "Add Facility Type" button present on the top right side of the portal and fill in the required details:
- Facility Name
- Description (About the Facility)
- Status(Active/Inactive)
- **Update:** Admin can edit/update the details by clicking on the "edit" icon available.
- **Submit:** Admin can submit the added/updated details by clicking on the "edit" icon available.

Note: Once the Submit button is clicked changes cannot be done.

## **Incident Type**

In this field, we can define and configure the type of incident that can be reported by the employee/student/visitor of the university.

### 

 Add new Incident type: Admin can add a new type of incident by clicking on the "Add Incident Type" button present on the top right side of the portal and fill in the required details:

- a) Incident Name
- b) Description (About the Incident)
- c) Status(Active/Inactive)
  - **Update:** Admin can edit/update the details by clicking on the "update" icon available.
  - **Submit:** Admin can submit the added/updated details by clicking on the "submit" icon available.

Note: Once the Submit button is clicked changes cannot be done.

## **Awareness Type**

In this field, we can define and configure the type of awareness program that can be conducted in the universities.

- View: Admin can view the details by clicking on "view" icon available in front of every entry.
- Add awareness type: Admin can add a new type of awareness program by clicking on the "Add Awareness Type" button present on the top right side of the portal and fill in the required details:-
- a) Awareness Name
- b) Description (About the Awareness Program)
- c) Status(Active/Inactive)
  - **Update:** Admin can edit/update the details by clicking on the "edit" icon available.
  - Submit: Admin can submit the added/updated details by clicking on the "submit" icon available.

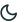

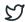

# **University Helplines**

In this section, Admin can add and manage the university helpline numbers which will be visible to all the employee/student dashboard for emergency purposes or any help.

## **Add Helpline**

Admin can add a new helpline Number by clicking on the "Add Helpline" button present on the top right side of the portal and fill in the required details:

- Name
- Contact Authority
- Helpline Number
- Contact Number
- Email
- Address
- Description
- Status(Active/Inactive)

#### **View**

Admin can view the details by clicking on the icon available in front of every entry.

### **Edit**

Admin can update/edit the details by clicking on "edit" icon.

Note: Once the Submit button is clicked changes cannot be done.

## Safety and Security Guidelines

In this section, we note down the procedure guidelines on how to maintain security/safety at one's end, how to react under any emergency, what all precautions could be taken, and other necessary information.

### **Add Guidelines**

Admin can add guidelines by clicking on the "Add Guidelines" button present on the top right side of the portal and fill in the required details:-

- Title of guidelines
- Guidelines For(choose from the dropdown)
- Description
- Helpline(choose from the dropdown)
- Status(Active/Inactive)

### **View**

Admin can view the details by clicking on "view" icon available in front of every entry.

### **Edit**

Admin can update/edit the details by clicking on "edit" icon.

#### **Print**

# Security and Safety Facility In Organisational Unit

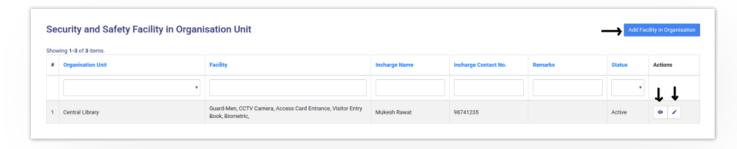

## Add Facility in Organisation

Admin can configure security and safety facility organizational wise by clicking on the "Add Facility in Organisation" button present on the top right side of the portal and fill in the required details:

- OU Unit(Select from the drop-down)
- Facility
- Incharge Name
- Incharge Contact Number
- Incharge Email
- Remarks
- Status(Inactive/Active)

#### **View**

Admin can view the details by clicking on "view" icon available in front of every entry.

### **Edit**

Admin can update/edit the details by clicking on "edit" icon.

Samarth & S

In this section, admin can specify the guidelines of safety and security to university staff/students/visitors. It can be Anything like mock drills, campaigns, workshops, etc.

For Example guidelines for safety/security from fire is to know:

- How to respond to fire drills,
- Knowing the procedures of how to raise a fire alarm,
- Knowing how to use the fire fighting equipment available in the work environment,
- Knowing all emergency exit and entry points and the locations of emergency alarms, etc.

## **Add Awareness Program**

Admin can add awareness program by clicking on the "Add Awareness Program" button present on the top right side of the portal and fill in the required details:-

- Title
- OU Unit(Select from the drop-down)
- Awareness program Type(Select from the drop-down)
- Start Date(Select From Calendar)
- End Date(Select From Calendar)
- In-charged Name
- Organized By(Organiser Name)
- Description

- Number of Staff Participated
- Number of Teacher Participated
- Feedback/Outcomes
- Status(Inactive/Active)

### **View**

Admin can view the details by clicking on "edit" icon available in front of every entry and can add pictures for the notification/information by clicking the "Add Pictures" button present in the bottom right side of the portal.

#### **Edit**

Admin can update/edit the details by clicking on "edit" icon.

## **Incident Report**

In this section, all the incidents reported by any staff/student are visible to the admin(as Security Admin login) but to the employee(as employee login) only those incidents are visible which is reported by himself/herself. Here:-

- Incident reports are reported/filed by the victim(employee).
- The immediate notification goes to the supervisor in charge.
- The status of whether the incident is resolved or pending is visible to the reporting person.

Admin:

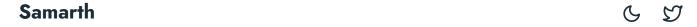

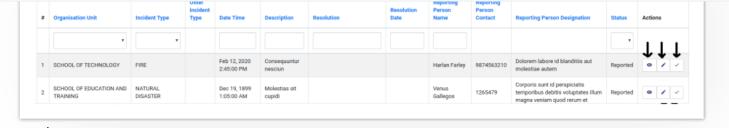

#### Employee:

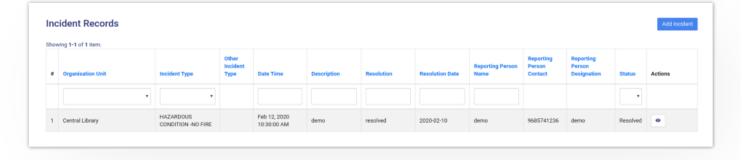

## **Add Incident**

An employee can add Incident occurred with him/her by clicking on the "Add Incident" button present on the top right side of the portal and fill in the required details:-

- OU Unit(Select from the drop-down)
- Incident Type(Select from the drop-down)
- Date & Time(When the incident occurred)
- Description(About the incident)
- Reporting Person Name(Victim Name)
- Reporting Person Contact(Victim Contact)
- Reporting Person Designation(Victim Designation)

### View

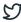

### **Edit**

Employees can update/edit the details by clicking on "edit" icon.

### **Add Resolution**

Once the incident is reported by the victim, it goes to the in-charge of the OU where the incident happened. After that actions are taken on that incident by clicking on "tick" icon and fill in the required details:

- Resolution(What action was taken)
- Resolution date(When the action was taken)
- Status(reported-by Default/Pending/Resolved)

This status will be reflected in the victim dashboard.

### **Annexure**

## **Roles**

| Role Name           | Description                                                                     |
|---------------------|---------------------------------------------------------------------------------|
| security_admin      | Can configure the setting like adding university helpline and safety guidelines |
| security_admin_view | Same role as Security_Admin but with viewing rights only                        |
| employee            | Can report an incident, view safety guidelines                                  |
| and take print out. |                                                                                 |

Samarth & 57

# **Activity Diagram**

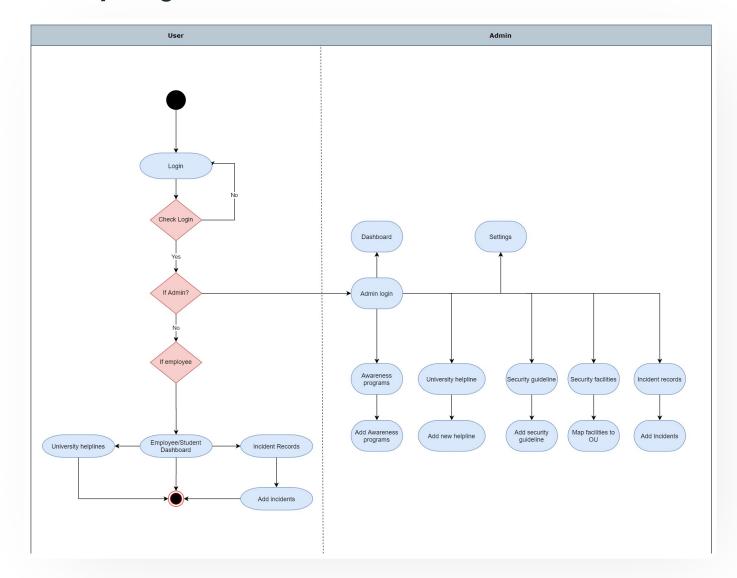

**Use Case Diagram** 

Samarth & S

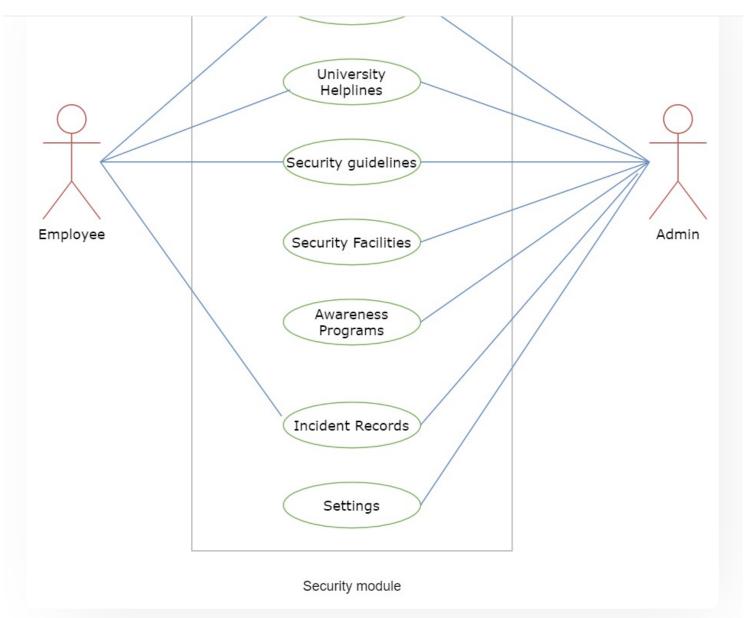

## **External Resources**

■ Module Training Video

Edit this page

← Screening Process of Teaching Recruitment- University of Delhi

Sports Management System →

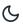

57

#### INTRO

Getting Started

Module Breakup and Prerequisites

#### **ACADEMICS**

**Academics** 

Alumni Portal

**Evaluation & Grading** 

Evaluation & Grading (for evaluator)

Hostel Management

Programme Management System

Student Feedback Management

Training and Placement

#### **ACCOUNTS & FINANCE**

Bill Tracking System

**Budget & Accounts** 

**Endowment** 

Payroll Management System

Research Project & Management System

#### **ADMISSIONS**

CU Admission Userguide

**CUCET Administrative Portal - CUSB** 

CUCET User Guide for Registration 2021

DU Admission - PG

DU Admission - UG

DU Admission Backend

#### **BASE MODULES**

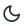

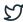

#### **DATA MANAGEMENT**

Content Federation System System

Minutes Resolutions Archive Retrieval System

University Web Portal - Technical Document

#### **EMPLOYEE SERVICES**

Career Advancement Scheme

Employee Management - Admin

Employee Management - Non Teaching

**Employee Management - Teaching** 

Knowledge

Leave Management System

ToT Management

#### **GOVERNANCE**

Affiliation Management

Estate Management System

File Management & Tracking System

Inventory Management System

IT Service Desk

Legal Case Management System

Residence Alloaction (E-housing)

RTI Management System

#### **RECRUITMENT**

Recruitment Management (Candidate Portal) - Non-Teaching

Recruitment Management (Candidate Portal) - Teaching

Screening Process of Non-Teaching Recruitment

Screening Process of Teaching Recruitment

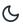

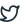

#### **UNIVERSITY FACILITY**

Core Communication System

**Essential Services** 

Grievance Management

Health Management System

Security Management System

Sports Management System

Transport Management System

Powered by Hugo and Doks | Documented by Samarth Team